# **Guide de renouvellement d'un abonnement**

**Ce document s'applique aux versions de produits suivants :**

- **CODESOFT 2014 / 2015 / 2018**
- **LABELVIEW 2014 / 2015 / 2018**
- **LABEL MATRIX 2014 / 2015 / 2018**
- **SENTINEL 2014 / 2015 / 2018**
- **PRINT MODULE 2014 / 2015 / 2018**
- **LABEL ARCHIVE 2014 / 2015 / 2018**

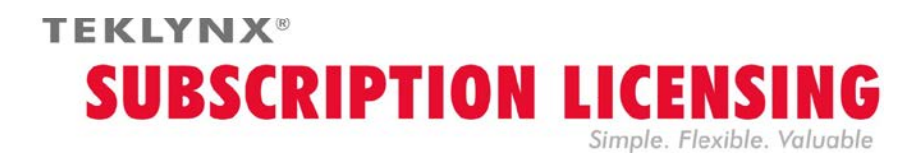

## **Comment renouveler la licence par abonnement ?**

Votre logiciel est protégé soit par une **clé logicielle** (un code d'activation) ou soit par une **clé matérielle**. Pour renouveler votre abonnement, selon votre type de protection, veuillez vous reporter à la section appropriée.

#### **Comment savoir quand mon abonnement expire?**

Pour **CODESOFT**, **LABELVIEW** et **LABEL MATRIX**, le nombre de jours restants avant la date d'expiration est indiqué dans la barre d'état. Cette information apparaît en rouge 45 jours avant la date d'expiration.

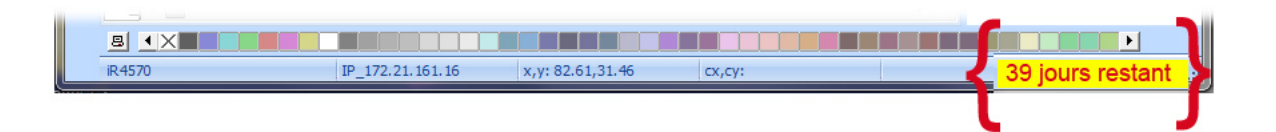

Pour **SENTINEL** et **PRINT MODULE**, le nombre de jours restants avant la date d'expiration est indiqué dans la fenêtre **A propos de** de votre logiciel. Cette information est également disponible dans le Gestionnaire des événements Windows.

### **Licence par abonnement protégée par une clé logicielle**

Votre produit est une licence de type **Online**, **Platinum** ou **Offline**. Pour renouveler votre abonnement vous trouverez ci-dessous la procédure à suivre.

### **1. COMMANDER**

Lorsque vous effectuez votre commande de renouvellement auprès de votre fournisseur pour prolonger l'abonnement de votre licence, vous devez lui envoyer les informations relatives à votre licence. Ceci s'effectue en générant un fichier PDF à partir de la fenêtre **A propos de** de votre logiciel (dans le menu **Aide**, sélectionnez **A propos de** puis cliquez sur **Enregistrer en PDF**). Joignez le fichier PDF ainsi généré à votre e-mail de commande.

Si vous ne joignez pas ce fichier à votre commande, votre e-mail devra obligatoirement mentionner le **numéro de série** du produit.

Votre fournisseur vous enverra par retour e-mail la confirmation du renouvellement de votre licence par abonnement.

### **2. METTRE A JOUR LA LICENCE LOGICIELLE**

Une fois la confirmation de votre renouvellement reçu, reportez-vous à la section **Online**, **Platinum** ou **Offline** correspondant au type de licence de votre produit.

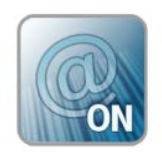

### **Licence Online**

Si vous avez une licence Online, votre abonnement sera renouvelé automatiquement.

**Attention** : Si le renouvellement est demandé ou traité après expiration, votre licence sera verrouillée. Pour continuer à l'utiliser, vous devrez alors **désactiver** puis **réactiver** votre licence en utilisant le numéro de série et le mot de passe qui vous ont été envoyés lors de votre commande initiale.

**Ne désactivez pas et ne réactivez pas votre licence tant que vous n'avez pas reçu la confirmation du renouvellement de votre abonnement !**

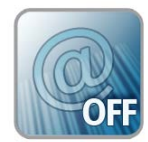

### **Licence Offline**

Vous avez reçu un numéro de licence qui commence par **EXT**. Une licence **EXT** vous permet de renouveler (prolonger) manuellement votre abonnement. Si vous ne renouvelez pas votre abonnement, votre licence expirera.

**Remarque** : Une licence EXT ne peut être activée que dans les 7 jours précédant la date d'expiration.

La procédure reste inchangée si le renouvellement est demandé après expiration ou si son traitement est effectué tardivement.

- 1. Démarrez le **License Manager** :
	- Pour les versions antérieures à Windows 8 : menu **Démarrer** > **Programmes** > **TEKLYNX** Nom de votre logiciel 201x > [Nom de votre logiciel 201x] **License Manager**.
	- Pour les utilisateurs de Windows 8, 8.1 et 10 : Utiliser l'outil de recherche. Pour accéder à l'outil de recherche, ouvrez la barre des Charmes (Charms menu) en appuyant simultanément sur les touches **Win** [touche Windows] + **C** de votre clavier. Le menu apparaît. Cliquez sur **Rechercher** et entrez [Nom de votre logiciel 201x] **License Manager**.

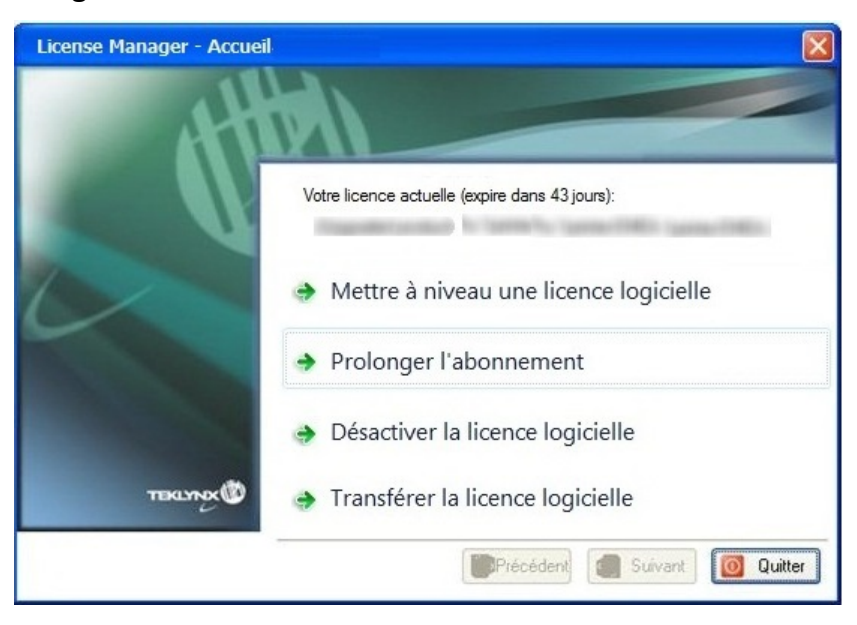

2. Cliquez sur **Prolonger l'abonnement**.

La procédure pour prolonger l'abonnement est similaire à la procédure d'activation. Veuillez-vous référer au guide **NSP – activation et gestion des produits avec NSP** (accessible depuis notre site internet [http://www.teklynx.com](http://www.teklynx.com/) > CENTRE DE RESSOURCES > SUPPORT > Activation) puis sélectionnez une des méthodes disponibles (**En ligne**, **Clé USB**, **Smartphone** ou **Site Internet**) pour activer l'extension de votre abonnement.

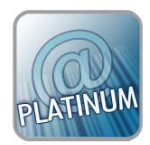

### **Licence Platinum**

### **Cas n°1 : La licence Platinum installée n'est pas encore expirée**

Connectez votre PC à Internet. L'abonnement de votre licence se renouvellera automatiquement.

#### **Cas n°2 : La licence Platinum installée est expirée**

- 1. Connectez votre PC à Internet (sur lequel la licence Platinum est installée).
- 2. Démarrez le **License Manager** :
	- Pour les versions antérieures à Windows 8 : menu **Démarrer** > **Programmes** > **TEKLYNX** Nom de votre logiciel 201x > [Nom de votre logiciel 201x] **License Manager**.
	- Pour les utilisateurs de Windows 8, 8.1 et 10: Utiliser l'outil de recherche. Pour accéder à l'outil de recherche, ouvrez la barre des Charmes (Charms menu) en appuyant simultanément sur les touches **Win** [touche Windows] + **C** de votre clavier. Le menu apparaît. Cliquez sur **Rechercher** et entrez [Nom de votre logiciel 201x] **License Manager**.
- 3. Cliquez sur **Prolonger l'abonnement**.

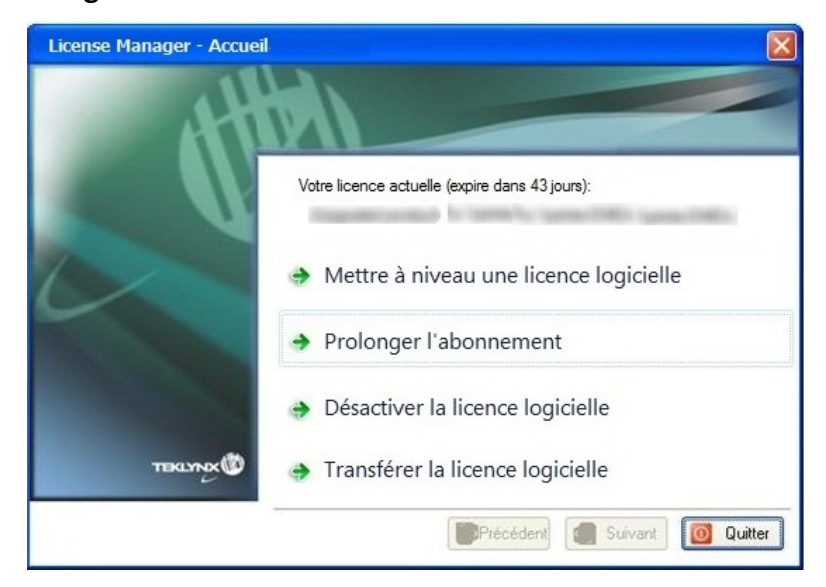

Vous avez reçu un numéro de licence qui commence par **EXT**. Une licence **EXT** vous permet de renouveler (prolonger) manuellement votre abonnement. Si vous ne renouvelez pas votre abonnement, votre licence expirera.

La procédure pour prolonger l'abonnement est similaire à la procédure d'activation. Veuillez-vous référer au guide **NSP – activation et gestion des produits avec NSP** (accessible depuis notre site internet [http://www.teklynx.com](http://www.teklynx.com/) > CENTRE DE RESSOURCES > SUPPORT > Activation) puis sélectionnez une des méthodes disponibles (**En ligne**, **Clé USB**, **Smartphone** ou **Site Internet**) pour activer l'extension de votre abonnement.

### **Licence par abonnement protégée par une clé matérielle**

Votre produit est une licence de type **Hardware**. Pour renouveler votre abonnement, veuillez suivre la procédure ci-dessous.

### **1. COMMANDER**

Lorsque vous effectuez votre commande de renouvellement auprès de votre fournisseur pour prolonger l'abonnement de votre licence, vous devez lui envoyer les informations relatives à votre licence. Ceci s'effectue en générant un fichier PDF à partir de la fenêtre **A propos de** de votre logiciel (dans le menu **Aide**, sélectionnez **A propos de** puis cliquez sur **Enregistrer en PDF**). Joignez le fichier PDF ainsi généré à votre e-mail de commande.

Si vous ne joignez pas ce fichier à votre commande, votre e-mail devra obligatoirement mentionner le **numéro de série** du produit.

#### **Remarque**

Si vous ne pouvez accéder aux informations de votre licence car votre licence est expirée, veuillez cliquer sur le lien [http://www.teklynx.com/resource](http://www.teklynx.com/resource-center/%7E/media/ADCEA8AFFCC94E288F20D6307AC44F3C.ashx)[center/~/media/ADCEA8AFFCC94E288F20D6307AC44F3C.ashx](http://www.teklynx.com/resource-center/%7E/media/ADCEA8AFFCC94E288F20D6307AC44F3C.ashx) afin de télécharger un outil de mise à jour (Upgrade.exe).

Ce dernier vous permettra de récupérer l'ensemble des informations de votre licence.

Démarrez l'outil de mise à jour (Upgrade.exe).

Sélectionnez l'option **Client vers Revendeur** afin de générer un fichier C2R correspondant à la copie de l'image de votre clé produit.

Enregistrez ce fichier C2R et envoyez-le, par e-mail, à votre fournisseur.

Une fois votre fichier C2R reçu, votre fournisseur vous enverra, par retour e-mail, un fichier **R2C**. Ce dernier vous permettra de prolonger la durée de votre abonnement.

#### **2. METTRE A JOUR LA CLE DE PROTECTION POUR PROLONGER L'ABONNEMENT**

Pour prolonger l'abonnement de votre licence protégée par une clé matérielle, vous devez utiliser l'outil de mise à jour (Upgrade.exe).

Veuillez cliquer sur le lien [http://www.teklynx.com/resource-](http://www.teklynx.com/resource-center/%7E/media/ADCEA8AFFCC94E288F20D6307AC44F3C.ashx)

[center/~/media/ADCEA8AFFCC94E288F20D6307AC44F3C.ashx](http://www.teklynx.com/resource-center/%7E/media/ADCEA8AFFCC94E288F20D6307AC44F3C.ashx) afin de télécharger l'outil de mise à jour (Upgrade.exe).

1. Connectez la clé matérielle de votre licence par abonnement à votre PC.

**Remarque** : Vérifiez qu'une seule clé soit branchée (ports parallèles / USB).

2 Démarrez l'outil de Mise à jour de la clé (Upgrade.exe) accessible depuis :

**Pour les versions antérieures à Windows 8** : [DossierInstallation] > **Upgrade.exe**.

**Pour les utilisateurs de Windows 8 et 8.1**: Utilisez l'outil de recherche. Pour accéder à l'outil de recherche, ouvrez la barre des Charmes (Charms menu) en appuyant

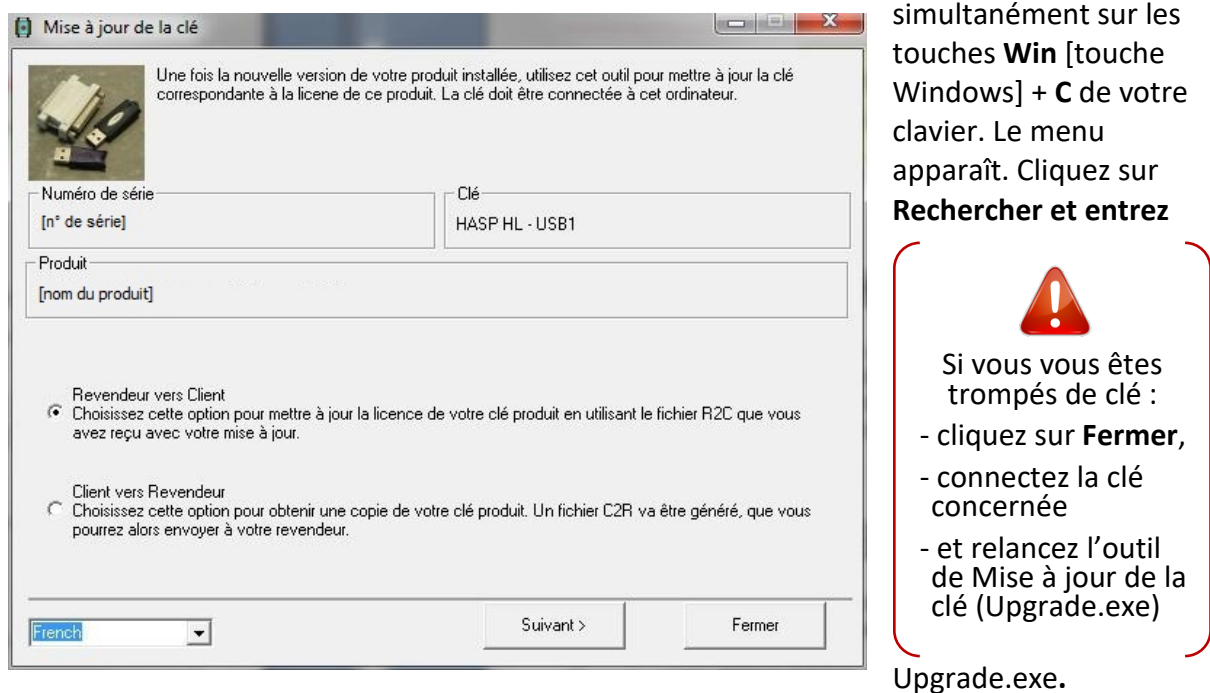

Vérifiez que le numéro de série affiché correspond à celui pour lequel le renouvellement a été commandé.

- 3. Sélectionnez la langue d'affichage désirée dans la liste.
- 4. Sélectionnez **Revendeur vers Client**. Cette option permet de mettre à jour votre clé produit (= prolonger votre abonnement) en utilisant le fichier **R2C** reçu.
- 5. Cliquez sur le bouton **Suivant.**

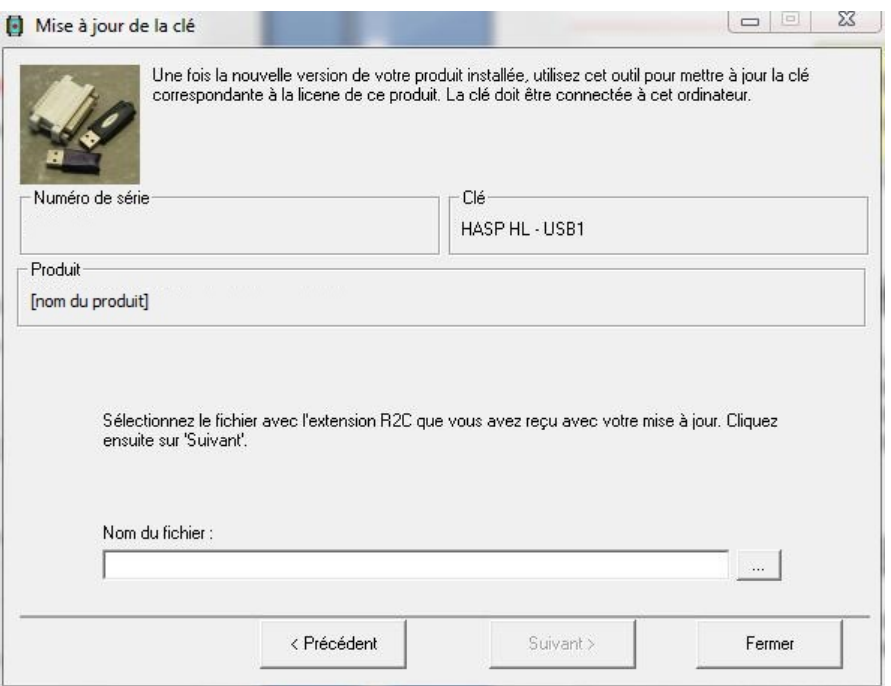

6. Cliquez sur le bouton **et sélectionnez le fichier avec l'extension .R2C** que vous avez reçu.

Un message s'affiche vous informant que vous avez correctement mis à jour votre clé produit.

Dans ce cas précis, la mise à jour de votre produit signifie que vous avez correctement renouvelé votre abonnement.

7. Cliquez sur le bouton **Fermer**.

**Remarque** : En cas de message d'erreur, veuillez contacter votre fournisseur.